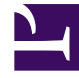

# **SGENESYS**

This PDF is generated from authoritative online content, and is provided for convenience only. This PDF cannot be used for legal purposes. For authoritative understanding of what is and is not supported, always use the online content. To copy code samples, always use the online content.

## Agent Workspace Agent's Guide

Twitter Chat

5/10/2024

## Contents

- 1 [Social Engagement with Twitter](#page-2-0)
- 2 [Twitter Direct Message](#page-3-0)
	- 2.1 [Conversation tab](#page-3-1)
	- 2.2 [Communication tab](#page-4-0)
- 3 [Twitter Public](#page-6-0)
- 4 [What next?](#page-8-0)
- 5 [Top 5 topics](#page-9-0)

• Agent

•

• Supervisor

The Agent Workspace Chat channel enables you to exchange Twitter Direct Messages and Twitter Public messages with your contacts using the asynchronous chat features including the Conversation tab and the Communication tab. Your account must be enabled for Twitter to handle chat interactions from Twitter.

#### **Related documentation:**

#### Important

- Some Agent Workspace features are available only for Genesys Multicloud CX users. For example, not all users can access the **Conversation** and **Communication** tabs.
- Some Agent Workspace features are available only for Genesys Engage on-premises users.
- Due to continual changes to Agent Workspace, screenshots in this manual might show interface elements that are not yet available for this product or might not accurately reflect what you can access in the product when you use it.

To receive Twitter Direct Messages and Twitter Public chat interactions, set your status on the Chat channel to **Ready**.

## <span id="page-2-0"></span>Social Engagement with Twitter

You are not restricted to private Twitter Direct Messages. You can also engage with customers by responding to public Tweets and replies from your organization's Twitter page.

You can monitor your business Twitter presence and identify and respond to online comments by using Genesys Social Engagement. Twitter Direct Messages and Tweets and replies on your organization's Twitter page are monitored and automatically routed to agents across your organization who are using Agent Workspace. Routing ensures that the right person handles the contact's message, whether it is an inquiry about a new business opportunity or a negative comment that should be handled immediately.

Handling contacts using Agent Workspace's Twitter channel improves Customer Experience by providing consistent CX across all channels. Genesys Social Engagement identifies the contact and matches them against customers already in the contact database. When a Direct Message, Tweet, or reply is directed to you, you have access to all previous interactions with the contact.

## <span id="page-3-0"></span>Twitter Direct Message

#### [Link to video](https://player.vimeo.com/video/703643512?title=0&byline=0&portrait=0)

Customers of your organization who are followers of your organization's Twitter page can send Twitter Direct Messages to your organization's Twitter handle (for example, **@Genesys**). Instead of having to use Twitter Direct Message yourself to reply, the message is directed to you as a new Chat interaction. You handle a Twitter Direct Message interaction the same way you would handle an asynchronous Chat. Click **Accept** on the Interaction Notification and a new Chat interaction opens in Workspace.

Read the messages from your contact in the Transcript area. Type your messages in the Write a message field.

The **Contact** tab contains information about the contact including the Twitter actor name and ID. You can update the contact information and view the history of interactions with the contact.

If you have had previous chat/Twitter Direct Message interactions with the contact, the full transcript is in the Conversation tab.

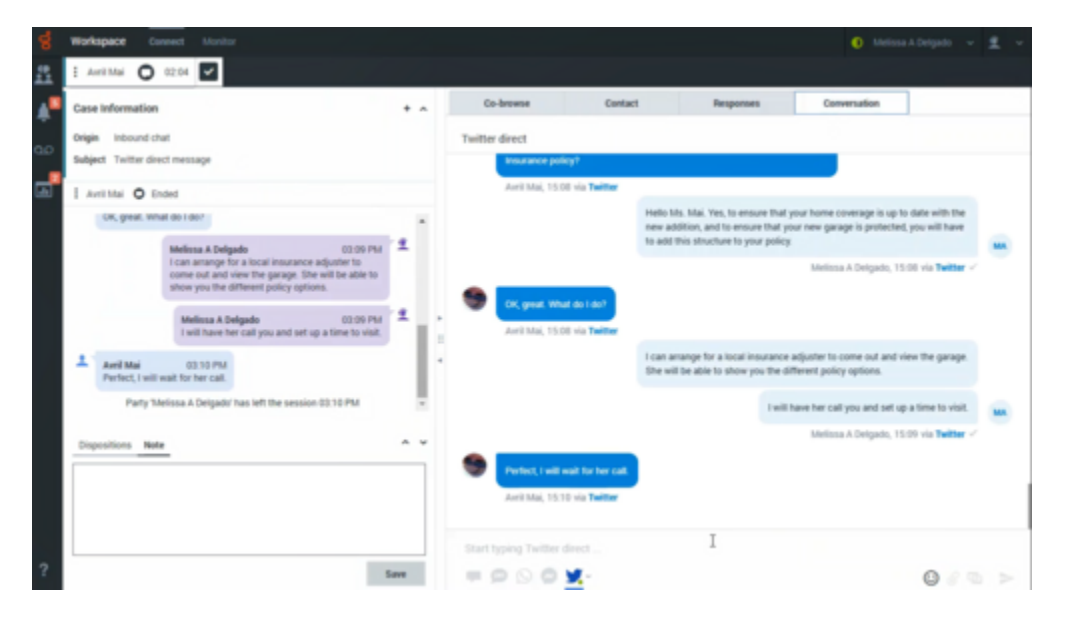

#### <span id="page-3-1"></span>Conversation tab

The **Conversation** tab is displayed in the right panel of the Chat Interaction view.

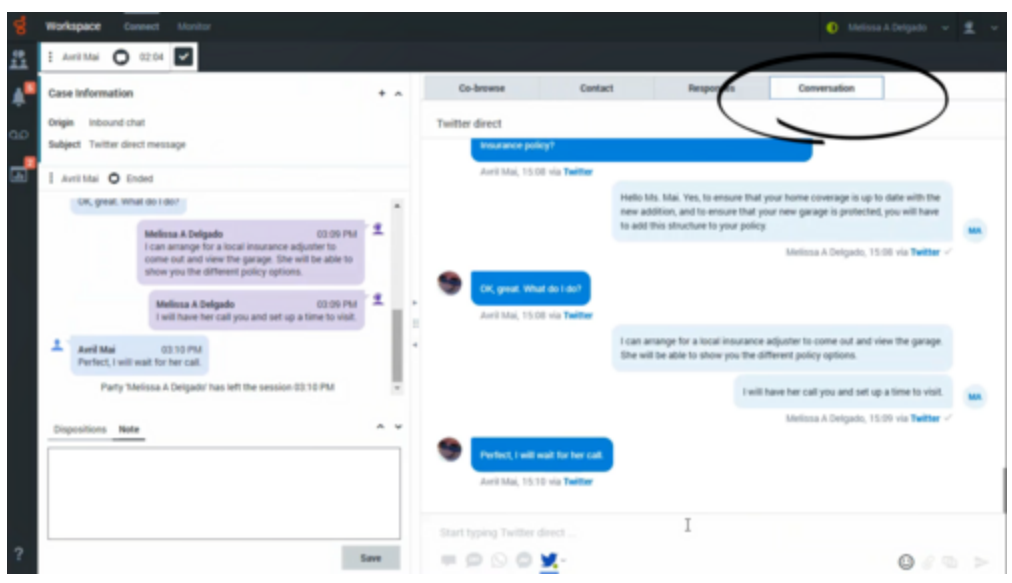

To receive chat interactions, set your status on the Chat and Twitter channels to **Ready**.

Click **Accept** when a chat notification arrives on your desktop to open the Chat Interaction view. Handle the Chat interaction as normal. The transcript of the chat is displayed both in the Transcript area and the **Conversation** tab. The **Conversation** tab also contains the transcripts of all previous chat interactions that your contact center has had with the contact.

The **Conversation** tab allows the following actions:

- Click **Emoji**  $(\mathbb{C})$  to send an emoji to your contact.
- Click **Attach**  $(\mathscr{C})$  to attach an image.
- Click **Send** (**••**) to send messages you type in the Message Composition area.

#### Tip

If either you or the contact end the session, you can keep the **Chat** interaction view open while you perform other actions or business processes. Check with your supervisor about whether to mark the interaction as Done or keep the interaction view open while you perform other duties. Keeping the interaction view active might affect your **Ready** status.

#### <span id="page-4-0"></span>Communication tab

The **Communication** tab in the **Connect** group lets you continue chat conversations that you or others at your contact center have had with your organization's contacts.

After an agent or the contact leaves a chat session, you can continue the conversation by using **Search contacts** to find the contact in the **Assigned contacts** list then selecting their name.

To continue the conversation, either type in the **Write a Message** field and click **Send** or click the **Twitter direct** icon to open a new Chat interaction view.

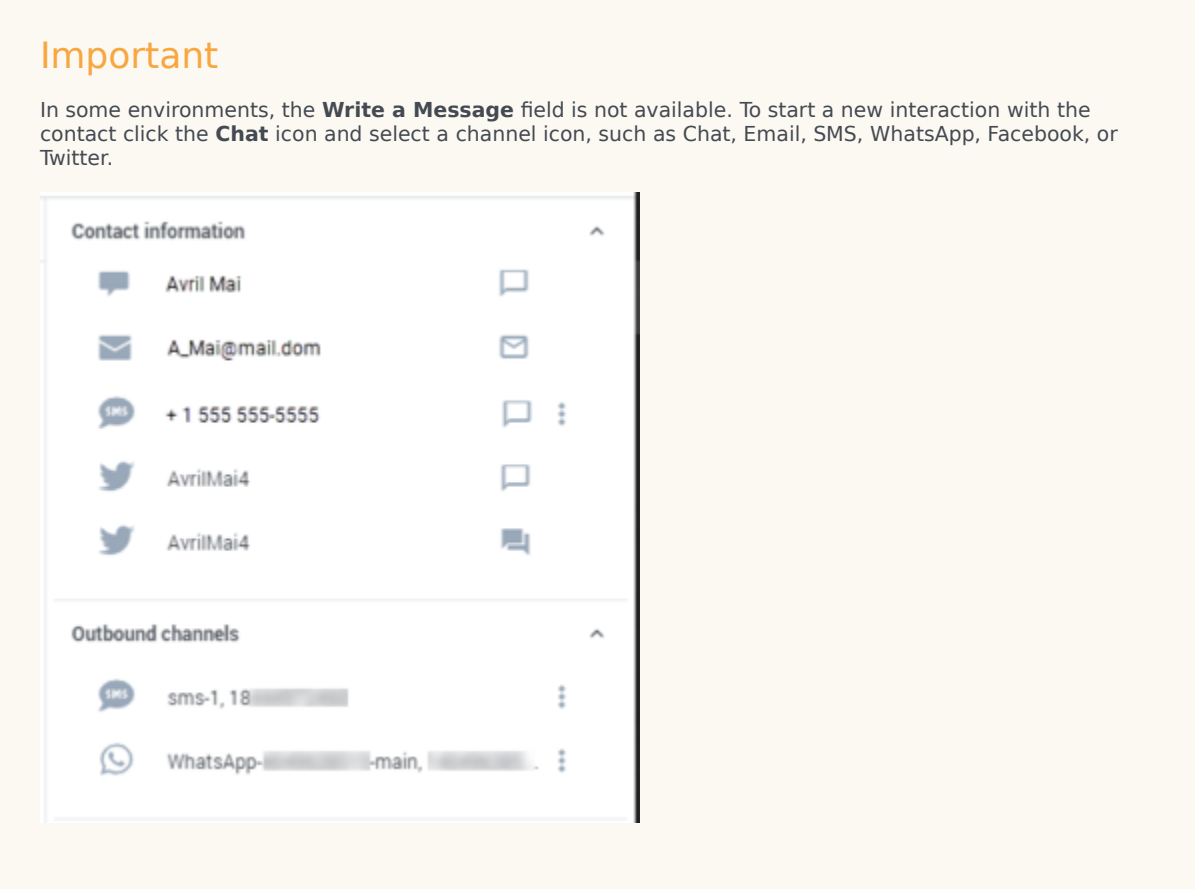

For chat interactions that originated as Twitter Direct Messages, when you send a message, the contact will see it the next time they log in to Twitter.

When the contact responds, you receive a notification on your desktop. To open the **Communication** tab of the **Connect** group, click **Show**. To open the chat in a new Chat interaction view if you must respond and continue the conversation, click the **Twitter direct** icon.

The **Communication** tab has three areas, the **Assigned Contacts** area, the conversation transcript area, and the Contact information, channels, and notifications area.

- Select a contact in the **Assigned Contacts** area to access the conversations that contact has had with your organization. If you have not interacted with a contact in the past, or if the contact has been removed from your Assigned Contacts list, those contacts are considered unassigned contacts.
- The conversation transcript area displays all the chat interactions that the selected contact has had with your organization.
- The Contact information, channels, and notifications area contains the following views that you can use to start interactions and send notifications:
	- **Contact information**. A list of all available channels for the contact.
- **Default outbound channels**. A list of the default channels for the contact.
- **Notifications**. The set of notifications that you can send to the contact.

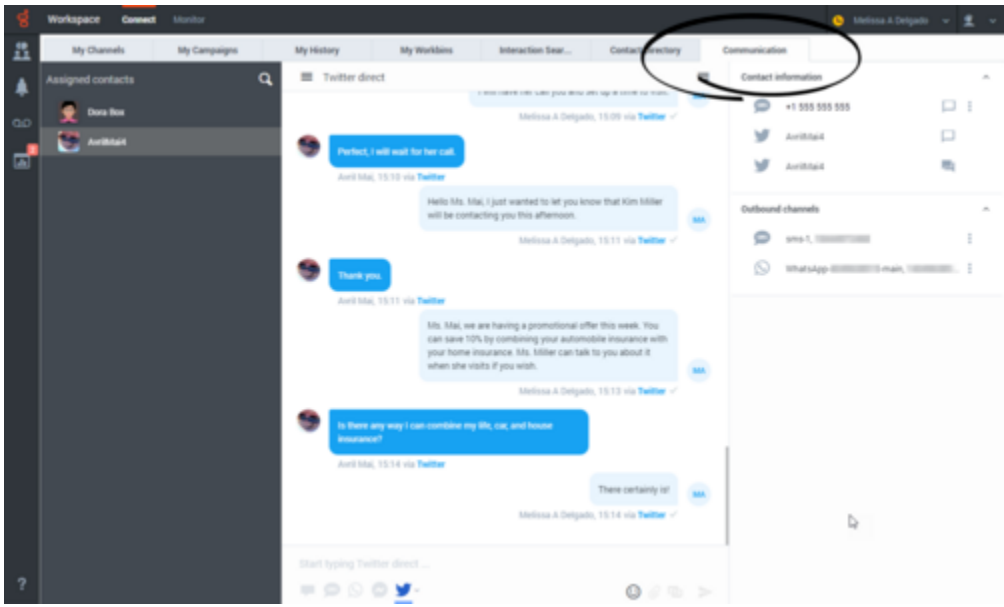

The conversation area allows the following actions:

- Click **Emoji**  $\left( \bigodot \right)$  to send an emoji to your contact.
- Click **Attach**  $(\mathscr{C})$  to attach an image.
- Click **Send** ( ) to send messages you type in the Message Composition area.
- Click **Contacts** ( $\equiv$ ) to toggle the display of the **Contacts information** area.

For information about using the Communication tab, refer to Chat.

## <span id="page-6-0"></span>Twitter Public

When a contact replies to a Tweet or creates a Tweet on your organization's Twitter page, the Tweet is directed to you as a new Twitter interaction. However, because Public Tweets can be created in a nonlinear fashion, a Public Tweet interaction must be handled by using the **Conversation** or **Communication** tab. There is no transcript or message field on the left side of the interaction view.

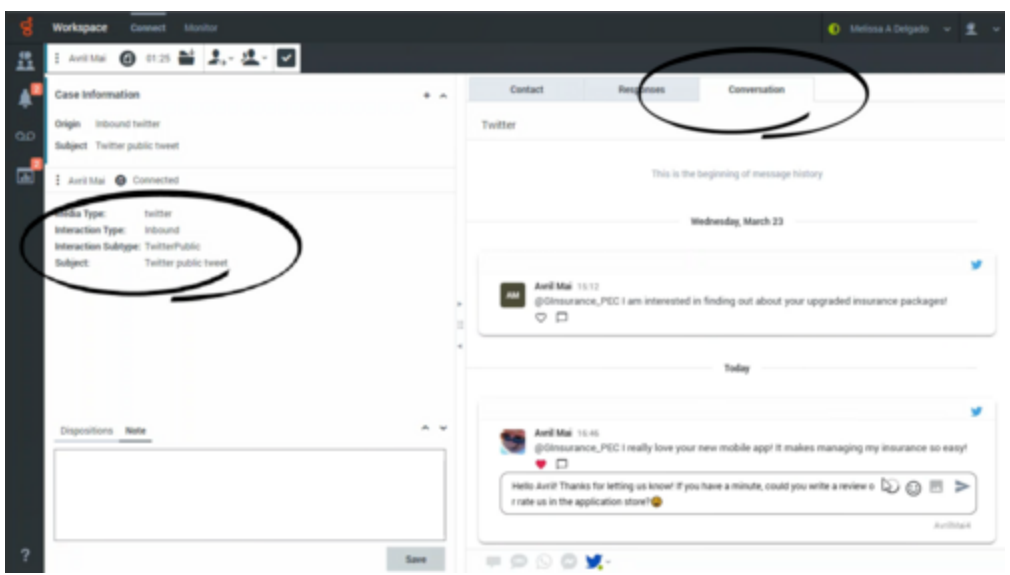

To respond to the Tweet click **Reply**. You can also click **Like**. Type your reply in the message field then click **Send**. In the **Conversation** tab, your response appears indented below the Tweet from the contact. Whatever you reply is posted on your organization's public Twitter page as a reply to the Tweet from the contact. Remember, whatever you post will be seen by anyone who visits your organization's Twitter page, not just the contact.

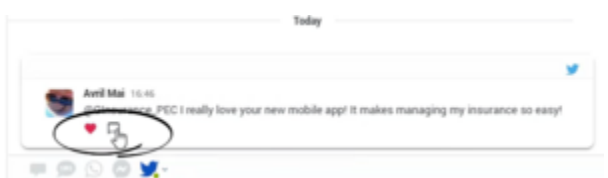

The **Contact** tab contains information about the contact including the Twitter actor name and ID. You can update the contact information and view the history of interactions with the contact.

If you have had previous chat/Twitter Public interactions with the contact, the full transcript is in the **Conversation** tab and in the Communication tab.

In the **Communication** tab, select a contact access all the public Twitter interactions your organization has had with the contact. Because social media is non-linear, you can scroll through the transcript and like and respond to any of the Tweets and replies. Think of each Tweet and reply sequence as a separate conversation.

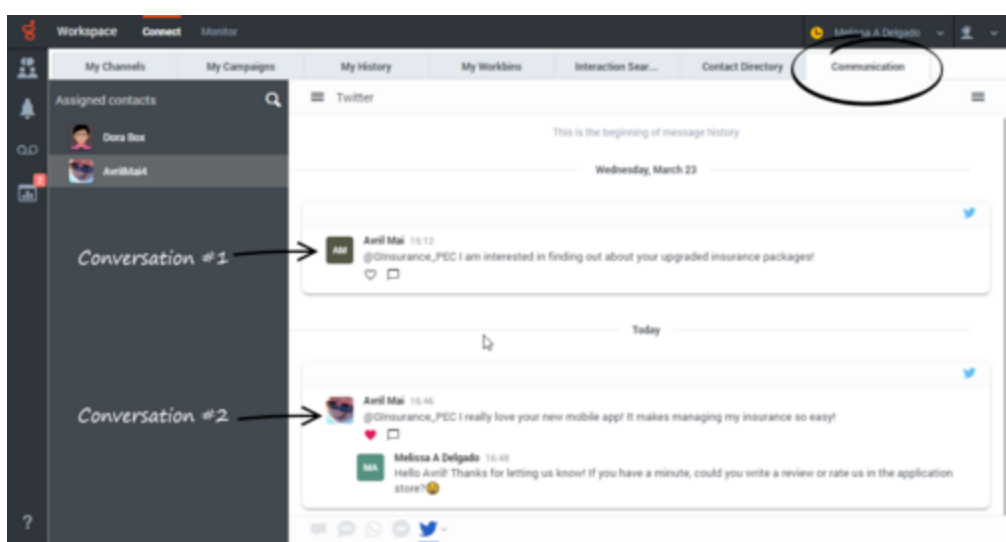

The conversation area allows the following actions:

- Click **Emoji**  $(\mathbf{\mathbf{\mathbf{\mathbf{\mathbb{C}}}}}$  to send an emoji to your contact.
- Click **Attach**  $(\mathscr{C})$  to attach an image.
- Click **Send** ( ) to send messages you type in the Message Composition area.
- Click **Contacts**  $\left( \equiv \right)$  to toggle the display of the **Contacts information** area.

As you type your reply in the **Reply** field, the small gray circle on the right begins to turn dark. This circle is a progress indicator to let you know how close you are to the maximum number of allowable characters. As you get close to the maximum, a character countdown is displayed and the circle turns yellow. If you exceed the limit, the circle turns red and you will not be able to send your reply until you adjust the wording to make it shorter.

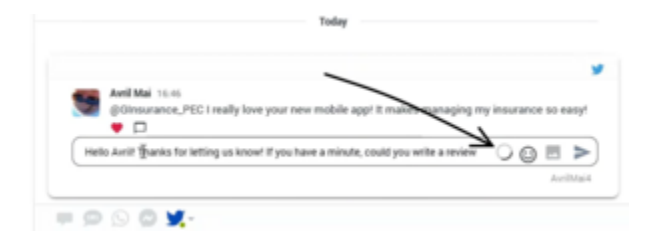

## <span id="page-8-0"></span>What next?

- Chat
- Contacts
- Team Communicator
- Internal interactions

## <span id="page-9-0"></span>Top 5 topics

- 1. Getting Started
- 2. Navigating Agent Workspace
- 3. Calls
- 4. Contacts
- 5. Contact and interaction history